#### **The Oak Academy Daily Lessons Guide**

You can find daily timetabled lessons at the Oak Academy.

1) Go to the Mosslands School website and click on the Remote Learning menu option at the top of the page

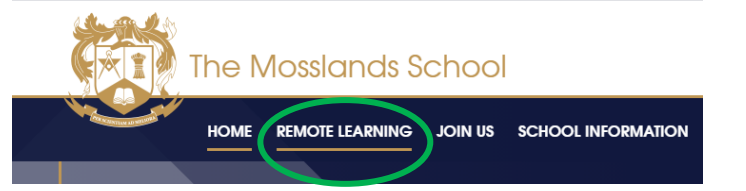

- 2) Then click on Oak Academy Daily Lessons from the right hand side drop-down menu
- 3) Next click on the link or the Oak Academy image to get to the website

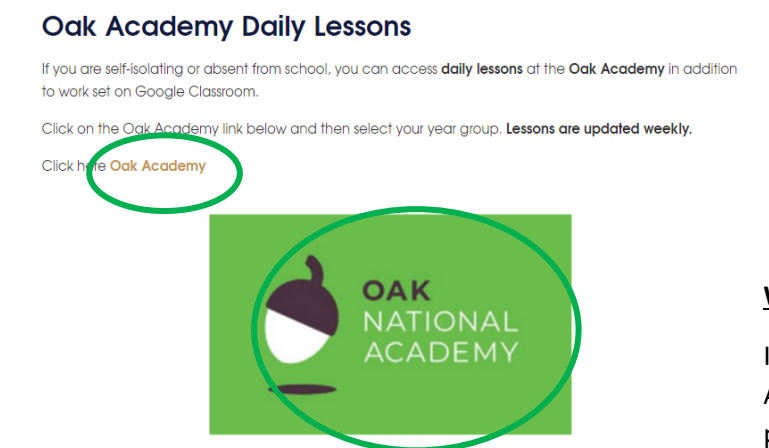

# In This Section

- » Google Classroom Help
- » Self-Isolating
- » Oak Academy Daily Lessons
- » Independent Study
- » GCSEPod
- » Hegarty Maths

## **Watch an explanation video**

If you want to watch a video about the Oak Academy this can be found on the same page.

4) Select the relevant year group under the Secondary menu options block

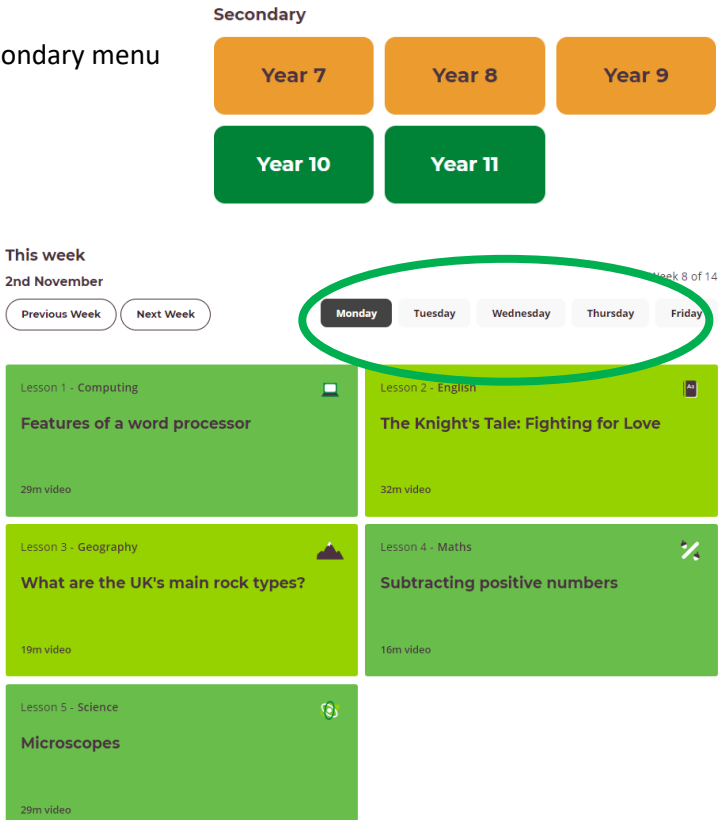

- 5) The daily timetabled lessons appear for that week.
- 6) You can click through the tabs to look for work for each day
- 7) You can find work for the previous week and for the next week
- 8) You simply click on a lesson to begin to work through the lesson

#### **Lessons**

All lessons have been created by teachers across the country.

Every lesson contains…

- A pre-lesson quiz to test current knowledge.
- A link to a video with a teacher running through a lesson
- A quiz to test knowledge at the end of the lesson
- 1) Click on the lesson you wish to start

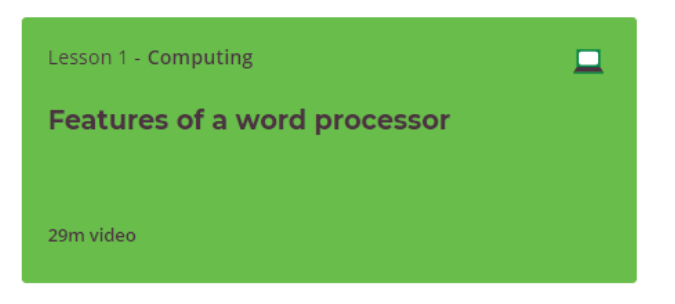

2) Choose Start Lesson

## **Features of a word processor**

In this lesson, we will think about what software should be used for what particular purposes. Then, the lesson will focus on identifying the key features of a word processor. You will practice your skills by looking at a premade document that is poorly formatted and use tools to format the document.

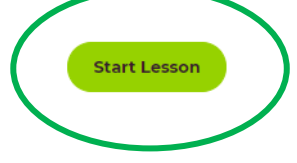

3) Follow the instructions carefully – the system will take you through all of the lesson. You can download the worksheets. You can share your work with your class teacher via your google classroom. This could be any worksheets you have completed or your test scores.

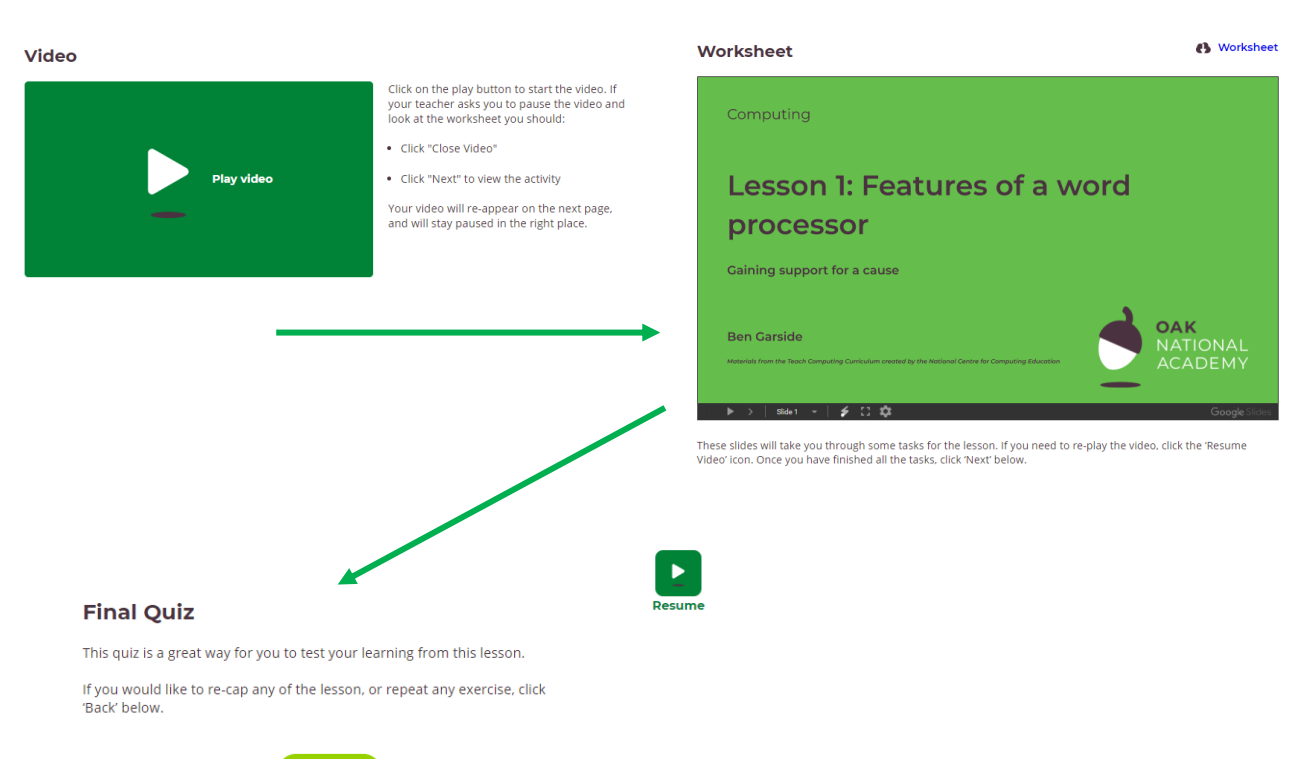

**Start Quiz**